# **Kreditlimit mit Berechtigung**

#### **Inhalt**

- [Allgemeine Informationen zum Kreditlimit](#page-0-0)
- [Vorgaben bei Überschreitung des Kreditlimits](#page-0-1)
- [Berechtigungsstrukturen anpassen](#page-0-2)
	- [Berechtigungsstruktur mit eingeschränkten Berechtigungen erstellen / konfigurieren](#page-0-3) [Einschränkung der Berechtigungen im Bereich: Adressen](#page-0-4)
		- [Einschränkung der Berechtigungen im Bereich: Vorgänge](#page-1-0)
- [Zweck der Berechtigungsstrukturen: Zuständigkeiten in Software klar festlegen](#page-2-0)
	- [Beispiel in Bezug auf das Kreditlimit](#page-2-1)
		- [Nutzer 1 kann Vorgang mit Überschreiten des Kreditlimits nur kürzen oder sperren](#page-2-2)
		- **[Nutzer 1 kann sich an Nutzer 2 wenden Nutzer 2 kann Vorgang entsperren und auch das Kreditlimit ändern](#page-2-3)**
- [Prüfung des Kreditlimits auch beim Wandeln von Vorgängen](#page-3-0)

### <span id="page-0-0"></span>Allgemeine Informationen zum Kreditlimit

Das Kreditlimit im Vorgang prüft die Summe der offenen Posten des Kunden zuzüglich des aktuell erfassten Vorgangs.

### <span id="page-0-1"></span>**Vorgaben bei Überschreitung des Kreditlimits**

Sie können festlegen, dass bei Überschreitung des Kreditlimits in einem Vorgang automatisch der Vorgang gesperrt wird und somit von bestimmten Benutzern nicht weiter bearbeitet werden kann. Dies steuern Sie über die Berechtigungsstrukturen.

### <span id="page-0-2"></span>Berechtigungsstrukturen anpassen

Navigieren Sie in folgenden Bereich: Registerkarte: **DATEI - INFORMATIONEN - EINSTELLUNGEN - BERECHTIGUNGSSTRUKTUREN**.

### <span id="page-0-3"></span>**Berechtigungsstruktur mit eingeschränkten Berechtigungen erstellen / konfigurieren**

Im Beispiel wurde im Bereich der Berechtigungsstrukturen in der linken Navigation unter dem Eintrag: EIGENE - Schaltfläche: NEU die Berechtigungsstruktur: "Azubi" angelegt. Bestehende eigene Berechtigungsstrukturen lassen sich über die Schaltfläche: ÄNDERN auch in der Konfiguration ändern. Die Vorgabe-Berechtigungen (ebenfalls in der linken Navigation) lassen sich nicht editieren, aber z. B. als Vorlage für neue Berechtigungsstrukturen kopieren.

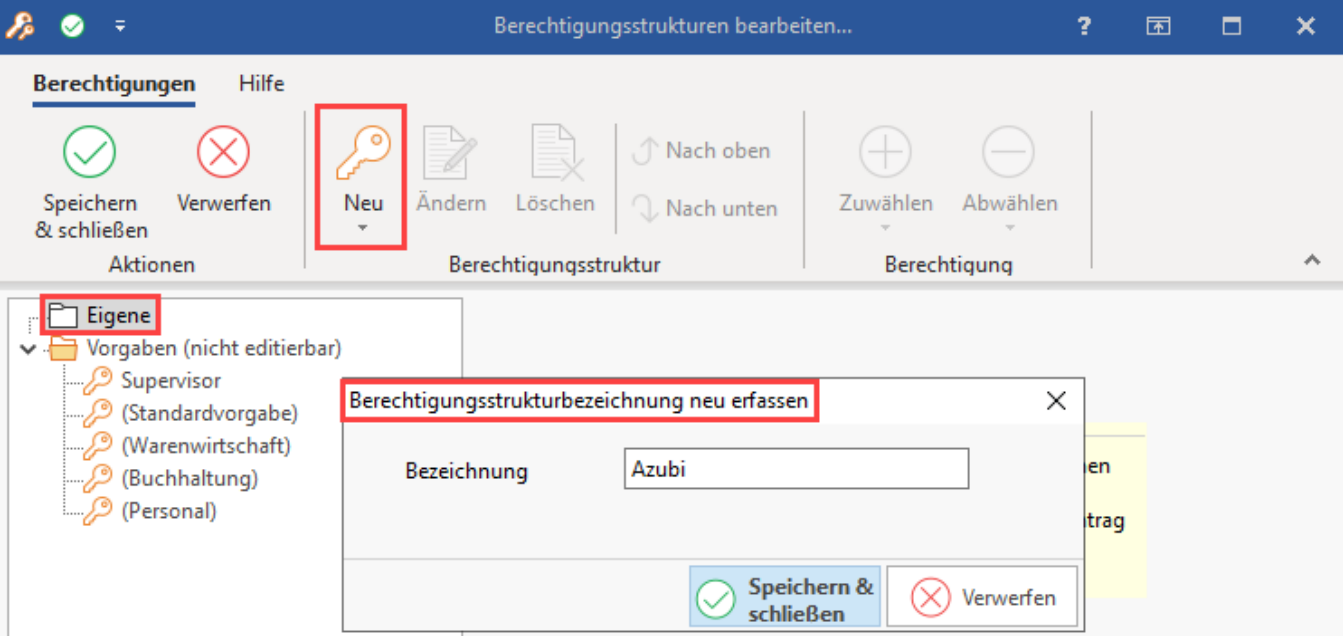

#### <span id="page-0-4"></span>**Einschränkung der Berechtigungen im Bereich: Adressen**

Konfigurieren Sie nun als Supervisor eine eigene Berechtigungsstruktur, im Beispiel: "Azubi".

Zunächst im Bereich: **"Überblick / Stammdaten" - "Adressen"**. Prüfen Sie, ob der Eintrag "Kreditlimit ändern" abgewählt ist. Ansonsten deaktivieren Sie diesen über die Schaltfläche: ABWÄHLEN. Es erscheint ein rotes "Verbots-Symbol" neben "Kreditlimit ändern" .

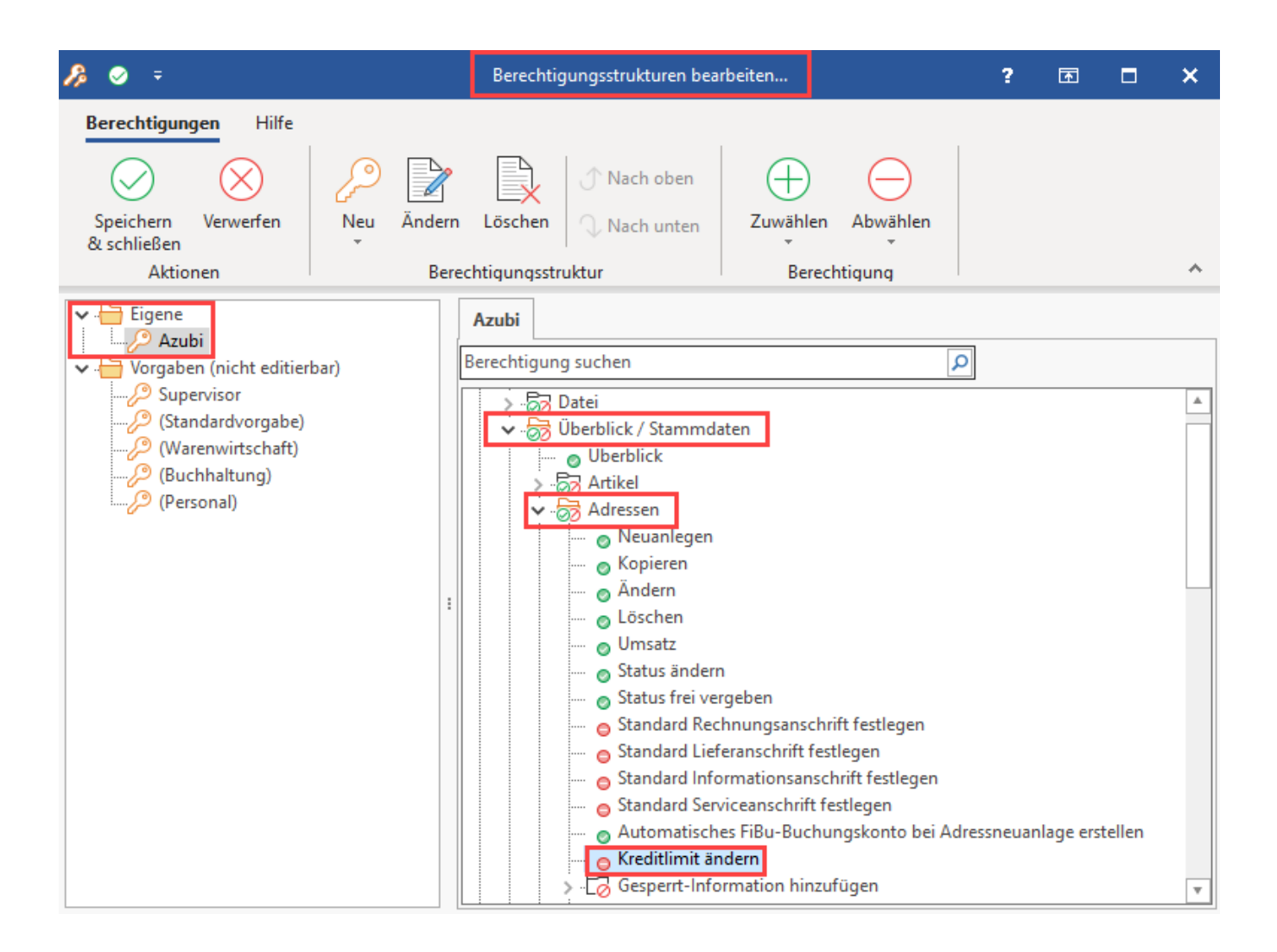

#### <span id="page-1-0"></span>**Einschränkung der Berechtigungen im Bereich: Vorgänge**

Konfigurieren Sie nun die Berechtigung im Bereich: **"Überblick / Stammdaten" - "Vorgänge".**

Prüfen Sie auch an dieser Stelle, ob der Eintrag "Kreditlimit ändern" abgewählt ist. Ansonsten deaktivieren Sie diesen über die Schaltfläche: ABWÄHLEN. Es erscheint ein rotes "Verbots-Symbol" neben "Kreditlimit ändern"

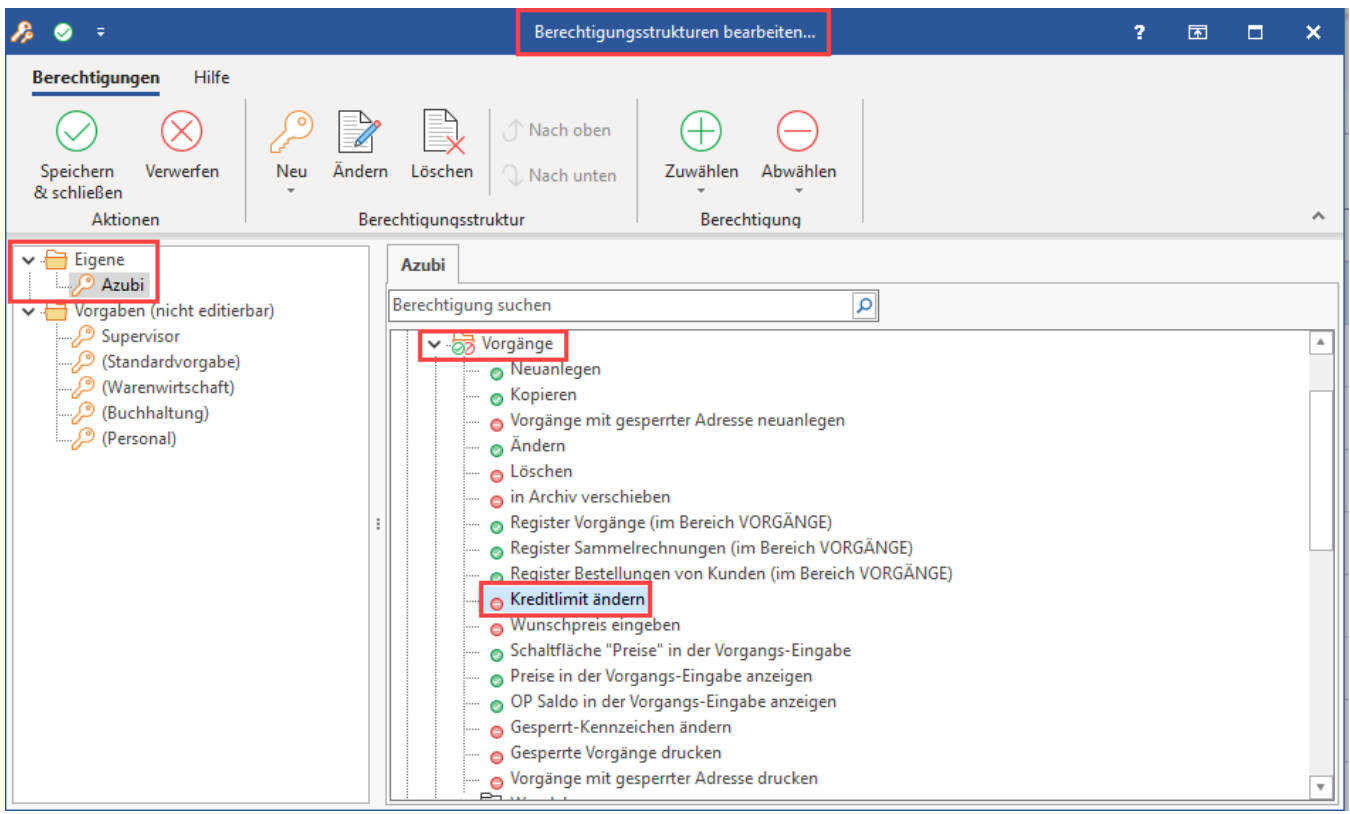

### <span id="page-2-0"></span>Zweck der Berechtigungsstrukturen: Zuständigkeiten in Software klar festlegen

Aufgrund dieser im Beispiel gezeigten zusätzlichen Berechtigungen kann folgender Ablauf realisiert werden:

- **Benutzer1 (geringe Berechtigungen**): Nutzer 1 hat keine Berechtigung für die in der Berechtigungsstruktur konfigurierten Funktionen mit einem roten Symbol
- **Benutzer2 (erweiterte Berechtigungen)**: Nutzer 2 hat zusätzliche Berechtigungen für bestimmte Funktionen (v), welche jedoch Benutzer 1 fehlen

### <span id="page-2-1"></span>**Beispiel in Bezug auf das Kreditlimit**

#### <span id="page-2-2"></span>**Nutzer 1 kann Vorgang mit Überschreiten des Kreditlimits nur kürzen oder sperren**

- Benutzer1 erfasst einen Vorgang in dem das Kreditlimit überschritten wird. Sobald der Benutzer1 den Vorgang speichern will, erscheint eine Meldung, mit Hinweis auf die Überschreitung des Kreditlimits.
- Benutzer1 kann wählen, ob er den Vorgang entsprechend kürzen möchte oder den Vorgang zwecks Erhöhung des Kreditlimits sperrt.
	- Bestätigt er die Abfrage mit ABBRECHEN, so bleibt der Vorgang geöffnet, um von Benutzer 1 direkt gekürzt werden zu können. Bestätigt er die Abfrage mit OK, wird der Vorgang automatisch gesperrt. Der Vorgang wird somit in der Vorgangsübersicht rot dargestellt. Öffnet Benutzer1 den Vorgang, kann er über das Register: "Gesperrt/Info" die Gesperrt-Informationen einsehen.

#### <span id="page-2-3"></span>**Nutzer 1 kann sich an Nutzer 2 wenden - Nutzer 2 kann Vorgang entsperren und auch das Kreditlimit ändern**

- Benutzer 1 kann sich an Benutzer 2 wenden:
	- Letzter kann das Kreditlimit prüfen und entsprechend anpassen und das Gesperrt-Kennzeichen im Vorgang ggf. zurücksetzen. Falls Benutzer 1 die **Berechtigung "Vorgänge - Kreditlimit ändern"** hat, so wird ihm nur die Schaltfläche: ABBRECHEN angeboten zur **Korrektur des Vorgangs oder zur Anpassung des Kreditlimits**.

#### **Beachten Sie:** Λ

Mit Hilfe der folgenden Berechtigungskennzeichen können Sie steuern, in wie weit Benutzer 1 den Vorgang weiter bearbeiten kann, nachdem er gesperrt wurde:

- "Vorgänge" "**Gesperrt-Kennzeichen ändern**"
- "Vorgänge" "**Gesperrte Vorgänge drucken**"  $\bullet$

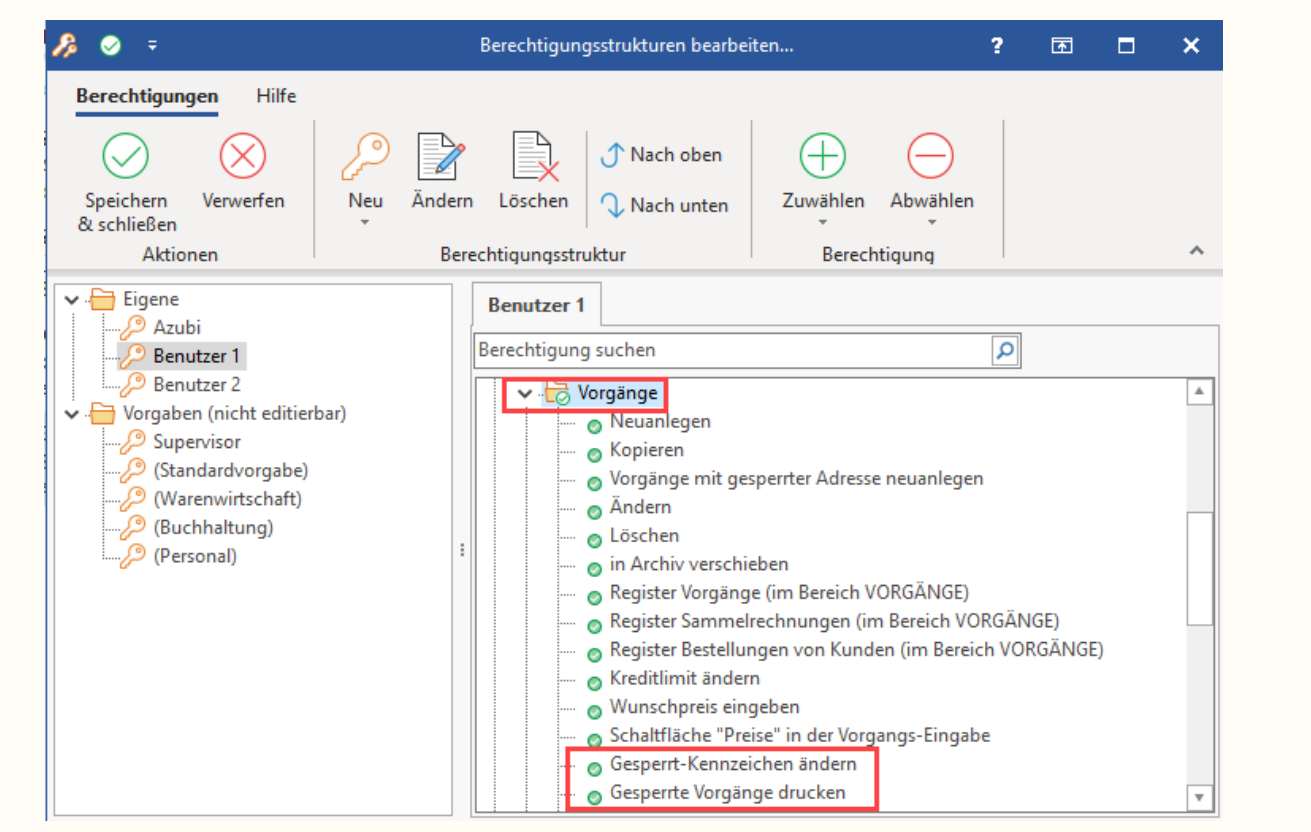

### <span id="page-3-0"></span>Prüfung des Kreditlimits auch beim Wandeln von Vorgängen

Die Prüfung des Kreditlimit erfolgt auch beim Wandeln von Vorgängen.

Dies gilt, falls die Kreditlimitprüfung für den neuen Vorgang nicht in den "**Sonstigen Eingabeparametern**" im Bereich "**Prüfe und Melde**" ausgeschaltet worden ist.

Diese Einstellung finden Sie im Bereich: **[Buchungsparameter - Register: "sonstige Eingabeparameter"](https://hilfe.microtech.de/pages/viewpage.action?pageId=11735566)** - "Prüfe und Melde" - "**[Kreditlimitprüf](https://hilfe.microtech.de/pages/viewpage.action?pageId=11735566#BuchungsparameterRegister:%22sonstigeEingabeparameter%22-Kreditlimitpr%C3%BCfung(beiderRechnungsadresse)deaktivieren) [ung \(bei der Rechnungsadresse\) deaktivieren](https://hilfe.microtech.de/pages/viewpage.action?pageId=11735566#BuchungsparameterRegister:%22sonstigeEingabeparameter%22-Kreditlimitpr%C3%BCfung(beiderRechnungsadresse)deaktivieren)**".

## Prüfe & Melde Offene Vorgänge nach Adressnummerneingabe melden Kreditlimitprüfung (bei der Rechnungsadresse) deaktivieren

Somit wird - sofern die Prüfung nicht deaktiviert wurde - der neue **Vorgang nach dem Wandeln sofort gesperrt, falls die Summe der Offenen Posten und der Vorgänge das Kreditlimit übersteigt**.